# **Kurspåmelding via Min idrett**

Her får du en rask innføring i nye Min idrett, med særlig fokus på kurspåmelding. For mer info om Min idrett: [Min idrett på idrett.no](http://www.nif.no/tema/minidrett/Sider/Minidrett.aspx)

### **Innlogging**

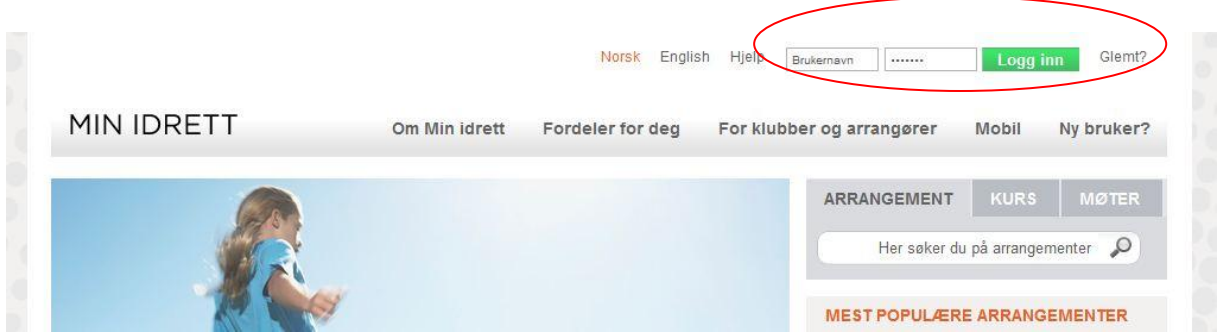

For å logge inn på Min Idrett fyller du inn brukernavn og passord øverst på siden. Har du glemt passordet, trykk på "Glemt?" til høyre for innloggingen.

Har du aldri brukt Min idrett trykker du på "Ny bruker?" og følger instruksjonene. Da vil du raskt og enkelt opprette en brukerkonto.

### **Mitt område**

Når du har logget inn på Min Idrett kommer du til din kalender. Her vil du få en oversikt over alle konkurranser og kurs du er påmeldt. Hvis du ikke er påmeldt på noe er denne siden tom.

**Min kale** 

Du har fire områder på Min Idrett: Min kalender, Påmelding, Betaling og Min profil.

MIN IDRETT

### **Min kalender**

Her får du oversikt over alle dine aktiviteter. Ved å klikke på de ulike oppføringene får du detaljert info. Her kan du og melde deg av aktivitetene om du ønsker det.

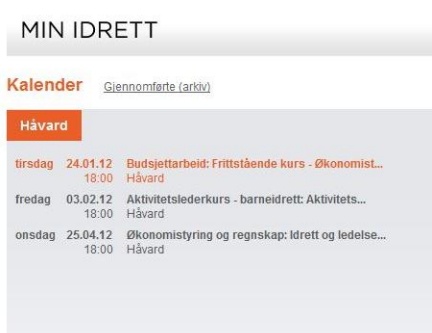

# **Påmelding**

Ønsker du å melde deg på at kurs eller arrangement trykker du på "Påmelding" på menylinjen. Da får du opp en side hvor du kan velge mellom Arrangementer, Kurs og Møter.

Hvis du under Min Profil har lagt inn idrettslige preferanser vil Min Idrett foreslå en rekke aktuelle aktiviteter for deg, hvis ikke vil listen over foreslåtte aktiviteter være tom.

# *1.) Søk*

Vet du navnet på den aktiviteten du ønsker å være med på kan du skrive dette direkte inn i søkefeltet. Hvis du ikke vet hva kurset heter, eller bare lurer på hvilke kurs som går i nærheten av der du bor kan du bruke avansert søk.

#### Påmelding

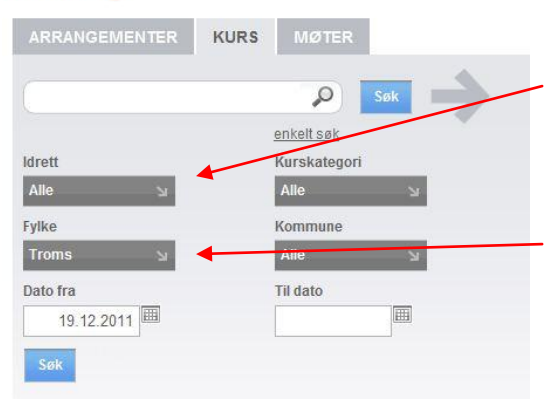

Her kan du søke på navn, idrett, kategori, fylke, kommune og dato.

*Idrett* – Velg mellom idrettsspesifikke kurs eller "Idrett generelt" og "Idrettsadministrasjon". De fleste kursene fra idrettskretsen ligger under "Idrett generelt"

*Sted* – Her velger du fylke, så kommer det opp en liste hvor du i tillegg kan velge kommune.

**MERK!** Det er forskjell på arrangement, kurs og møter. Pass på at du har valgt riktig fane før du søker. Skal du være med på økonomikurs og søker under arrangementfanen får du ikke opp noen ting

# *2.) Velg kurs*

Når du har funnet ønsket kurs trykker du på det og en ny informasjonsboks kommer opp.

Her ser du om det er ledige plasser og du kan legge til deltakere. Hvis det er bare er du som er tilknyttet kontoen har du bare et navn å legge til, hvis ikke kan du velge hvem du vil melde på. Velg deltager, trykk "Legg til påmelding".

# *3.) Bekreft*

Når du har lagt til alle du ønsker trykker du "Bekreft påmeldinger" og påmeldingen er ferdig.

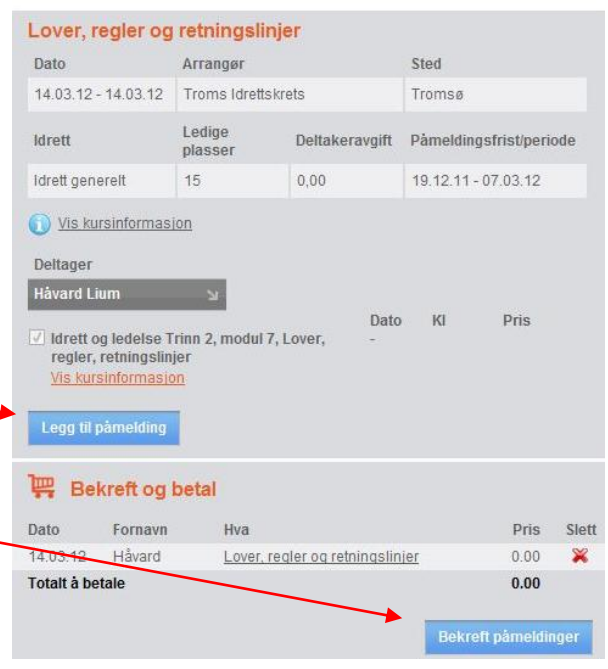

#### MIN IDRETT

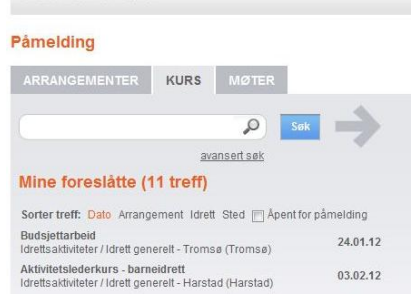

# **Andre funksjoner**

### *Betaling*

En av de store endringene på nye "Min idrett" er at du kan betale direkte ved påmelding. Min Idrett bruker betalingsløsningen Buypass for å håndtere betalinger.

Les mer om betaling på [NIF sine hjememsider.](http://www.idrett.no/tema/minidrett/Sider/Enkeltmedlem.aspx)

### Min Profil

Her finner du oversikt over hvilke data som er registrert på deg. Du kan også endre kontaktinfo og en rekke andre ting.

I tillegg er det en meny til høyre som gir det utvidet oversikt og noen nye funksjoner:

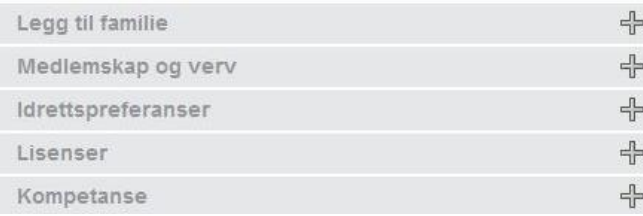

#### *Legg til familie*

En av utfordringene med gamle Min Idrett var at man bare kunne melde på seg selv og ikke evt. andre i familien. Nå kan du legge til familiemedlemmer ved å trykke deg inn på "Legg til familie". Her kan du enten legge til eksisterende brukere eller opprette en ny profil til et familiemedlem.

Løsning for å melde på andre i klubben er og underveis.

#### *Medlemskap og verv*

Her får du oversikt over hvilke verv som er registrert på deg og hvilke klubb(er) du er med i. For å endre verv eller klubbtilhørighet må du ta kontakt med klubben din og få dem til å endre det.

#### *Idrettspreferanser*

Dette er en nyttig funksjon for å få rask tilgang til alle spennende kurs og arrangementer. Legg til eller fjern idretter du interesser deg for og geografiske steder du ønsker nyheter fra.

Foreslåtte arrangementer, kurs og møter under "Påmelding" baserer seg på dine valg her.

#### *Lisenser*

Her kan du sjekke status på de lisensene som er registrert på deg, skrive ut lisenskort og evt. betale og oppgradere lisensen.

#### *Kompetanse*

Under dette punktet finner du oversikt over kompetansegivende kurs du har tatt. Mangler du noe må du ta kontakt med kursarrangør. Det kan ta litt tid fra avsluttet kurs til kompetansen er oppdatert.